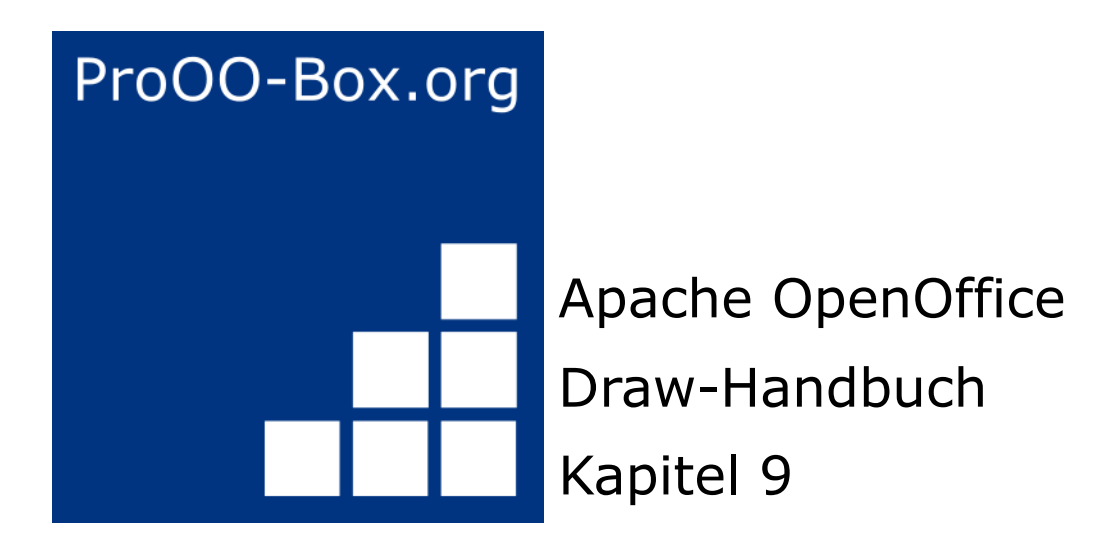

*Flussdiagramme, Organigramme und Co*

# **Inhaltsverzeichnis**

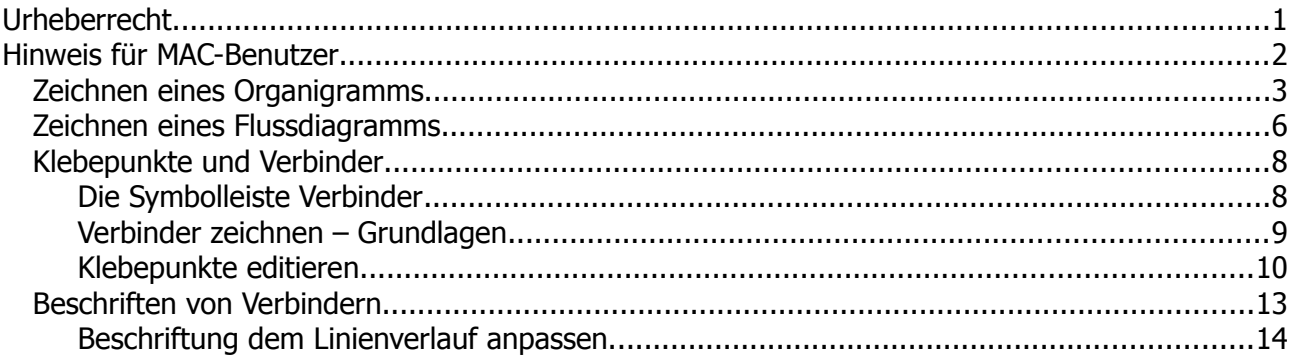

## <span id="page-2-0"></span>**Urheberrecht**

Dieses Dokument ist urheberrechtlich geschützt © 2005-2018 durch alle Mitwirkende, wie unten aufgeführt. Sie können es verteilen und / oder modifizieren, unter den Bedingungen der GNU General Public License, Version 3 oder höher, *[Link](http://www.gnu.org/licenses/gpl.html)* , oder den Creative Commons Attribution License, *[Link](https://creativecommons.org/licenses/by/3.0/)*, Version 3.0 oder höher.

Alle Marken in diesem Handbuch sind Eigentum ihrer rechtmäßigen Eigentümer.

Der Titel der Originaldokumentation ist *"Organization Charts, Flow Diagrams, and More"*.

#### **Die ursprünglichen Autoren dieser Dokumentation sind:**

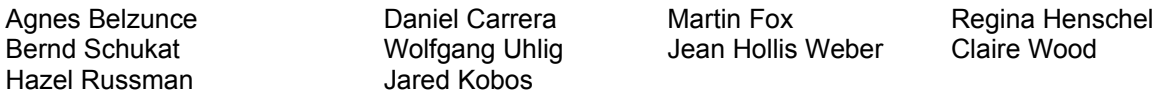

#### **Danksagung**

Dieses Kapitel basiert auf einem ursprünglich französischen Text für OpenOffice.org 1.x von Michel Pinquier (ins Englische übersetzt von Alex Thurgood) und dem vorherigen Inhalt überarbeitet von Jim Taylor. Das Kapitel wurde für OpenOffice.org 2.0 von Linda, Daniel, Jean, und Agnes überarbeitet, und später ins Deutsche übersetzt von Bernd, Regina und Wolfgang; die deutschen Revisionen wurden dann ins Englische übersetzt und für OpenOffice.org 3.3 von Martin Fox überarbeitet.

#### **Datum der Veröffentlichung und Softwareversion**

5. August 2011 veröffentlicht. Auf der Basis von OpenOffice.org 3.3.

Personen, die das Dokument in irgendeiner Weise nach dem oben angegebenen Veröffentlichungsdatum verändern, werden im Abschnitt "Beitragende" mitsamt Datum der Veränderung aufgeführt.

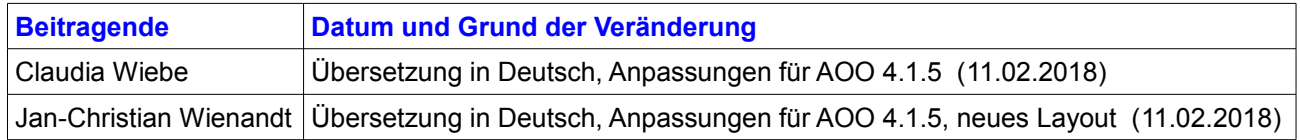

Die hier vorliegende Version der Dokumentation basiert auf Apache OpenOffice 4.1.5.

Das Layout dieses Dokumentes wurde angepasst an das der ProOO-Box Dokumentationen. Das Team der ProOO-Box hat die Aktualisierung bestehender und Erstellung neuer, deutschsprachiger Dokumentationen für Apache OpenOffice übernommen.

Zum Teil mussten die im Ursprungsdokument beschriebenen Funktionen und Aktionen aktualisiert werden

Verweise im Text auf externe Programme, Kapitel in dieser Anleitung und weiterer Literatur sind in *Grün*, Auswahl, Anwahl oder Funktionen in *Blau* und der Tipp in *Orange* dargestellt. Besonders zu beachtende Hinweise, wie kann es anders sein, in *Rot.* Natürlich gibt es hierzu auch entsprechende Symbole.

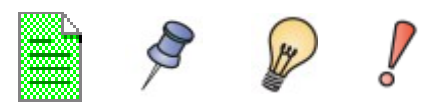

## <span id="page-3-0"></span>**Hinweis für MAC-Benutzer**

Einige Tastenbelegungen und Menüeinträge unterscheiden sich zwischen Mac, Windows und Linux. Die folgende Tabelle gibt hierzu einige Hinweise über die Unterschiede. Eine detailliertere Hilfe finden Sie in einer Liste der Hilfe zur dieser Anwendung.

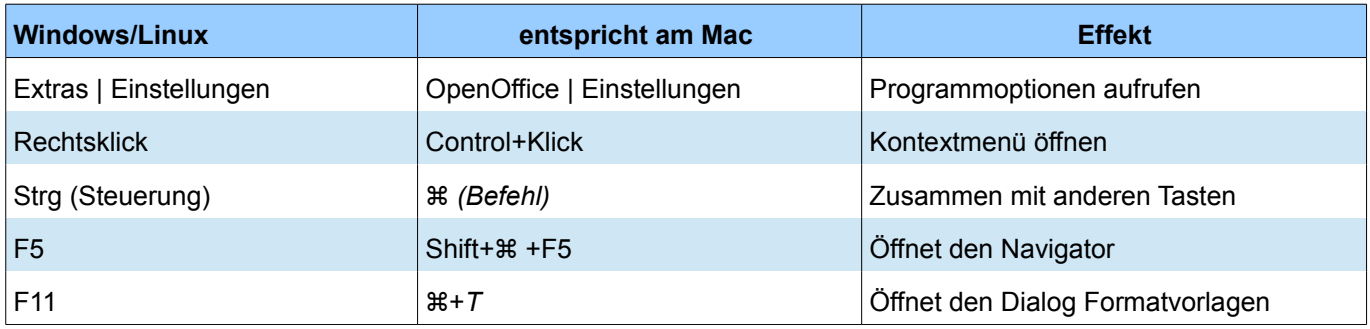

### <span id="page-4-0"></span>**Zeichnen eines Organigramms**

Draw verfügt für das Zeichnen von Organigrammen über keine eigene Symbolleiste, da die Organigramme durch Rechtecke dargestellt werden (Abbildung 1). Sie können Hierarchien, z.B. durch Farbverläufe, verdeutlichen. Ihre Farbauswahl sollte einen guten Kontrast zwischen Text und Hintergrund berücksichtigen, so dass auch das gedruckte Diagramm leicht lesbar ist. Dies betrifft auch die Größe der jeweiligen Felder in der Hierarchie, um die Ebenen in dieser zu verdeutlichen. Eine ausgesuchte Auswahl der Farbtöne in der Abstufung kann diesen Effekt noch unterstützen.

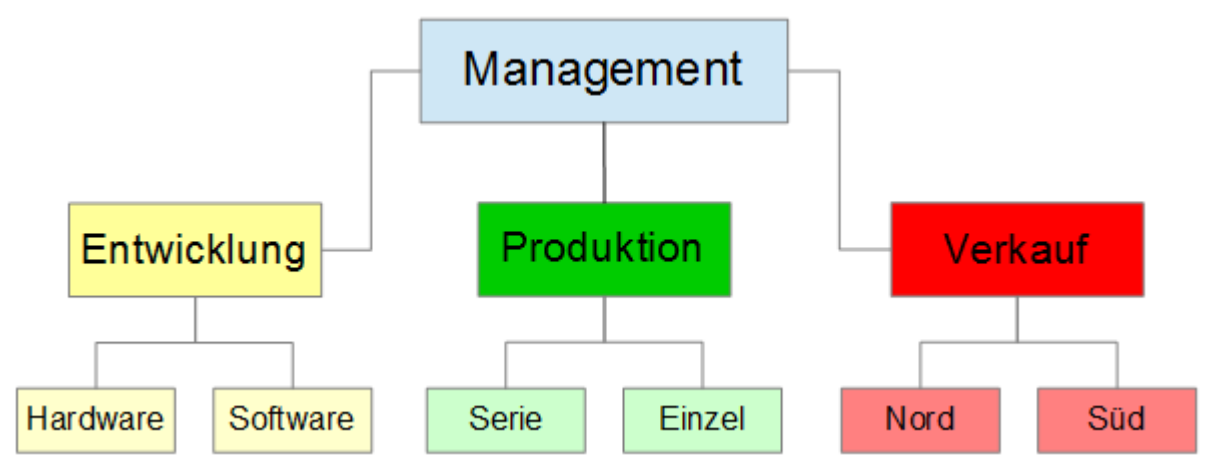

*Abbildung 1: Beispiel Organigramm*

Am Anfang steht neben der Idee bzw. dem Auftrag der Entwurf. Bereiten Sie einen Entwurf mit Fanglinien vor, auf denen Sie die verschiedenen Hierarchien, Felder und Pfade einrichten können.

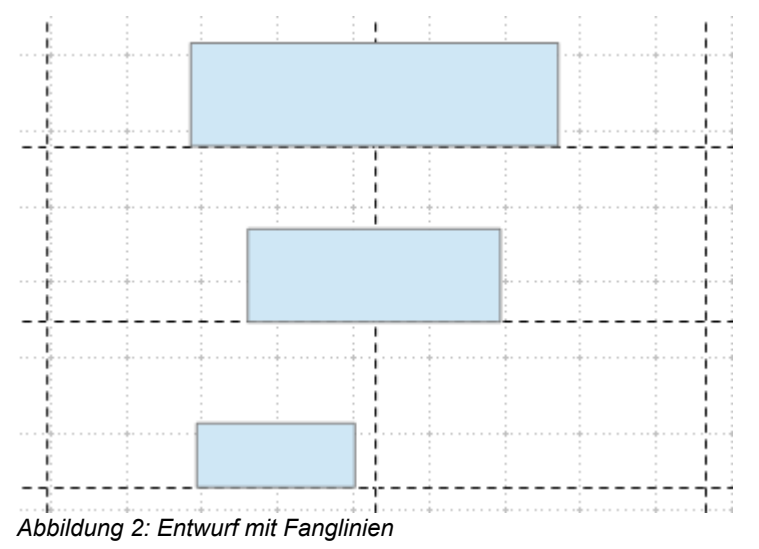

Platz und die Dimension der einzelnen Felder sollen der Größe des Diagramms entsprechen. Die genaue Größe, Position und Farbe wird zu einem späteren Zeitpunkt festgelegt. Es ist manchmal leichter nur eine Feld pro Ebene zu zeichnen. Dieses Feld bewegen Sie dann an die richtige Position. Später können Sie dann weitere Kopien auf den jeweiligen Hierarchien einfügen.

Sie können auch ein Feld oder mehrere anklicken und mit *Bearbeiten | Duplizieren* vervielfältigen (Abbildung 3). Der Abstand der duplizierten Objekte - relativ zum Original - kann über die *Felder X*- und *Y-Achse* bestimmt werden. Beachten Sie, dass positive Werte für die X-Achse nach rechts und die Y-Achse nach unten vom ursprünglichen Objekt liegen.

Sie können die jeweiligen Rechtecke auch mittels Kopierfunktion kopieren und manuell positionieren mittels Verschieben der Fanglinien oder aber dem Kontextmenü mit *Postion und Größe*.

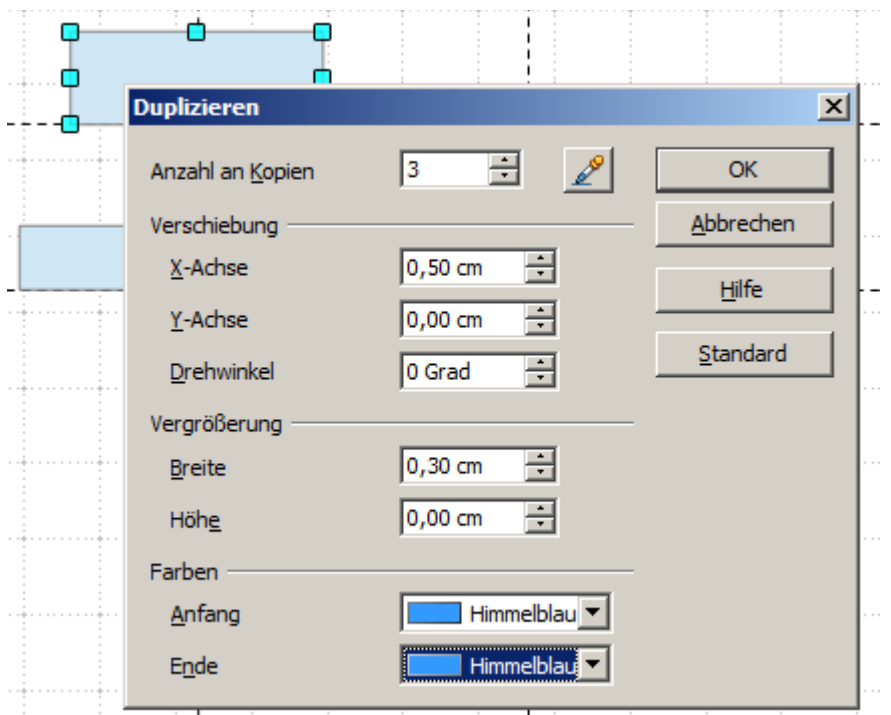

*Abbildung 3: Duplizieren eines Objektes*

Der Entwurf für das Beispiel in diesem Kapitel sollte ähnlich aussehen wie in Abbildung 4.

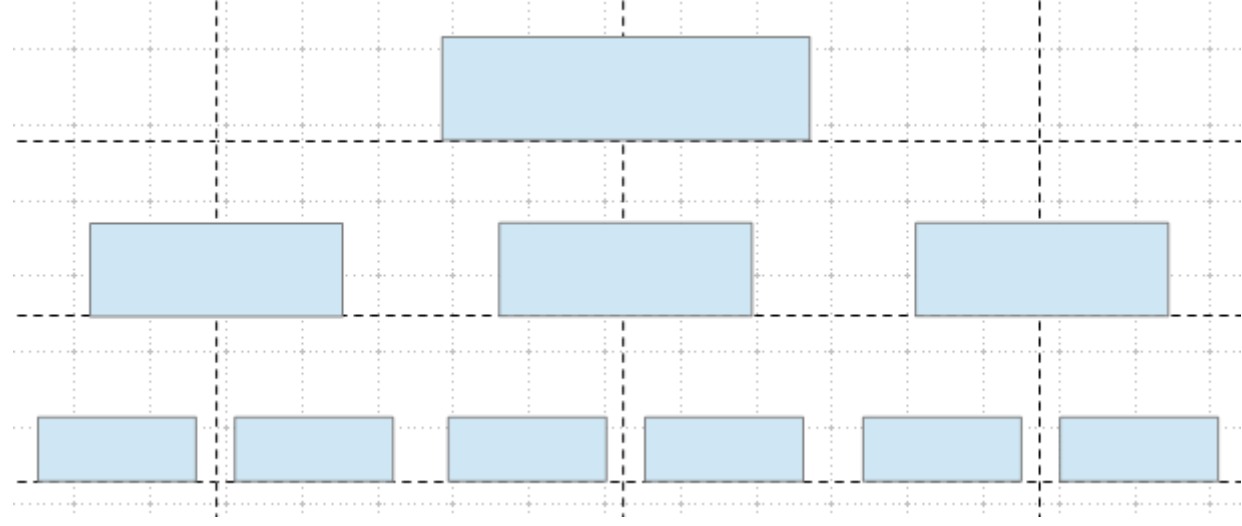

*Abbildung 4: Der fertige Entwurf*

Der nächste Schritt ist das Hinzufügen von Text in die jeweiligen Felder. Als erstes aktivieren Sie das gewünschte Feld durch anklicken. Anschließend klicken Sie auf der Symbolleiste Zeichnen die Schaltfläche *Text* T an, alternativ drücken Sie die Taste *F2*. Im markierten Feld erscheint der blinkende Cursor. Die Symbolleiste Textformat wird eingeblendet.

Legen Sie die Textformatierung fest und geben dann den Text ein. Möglicherweise müssen Sie die Größe der Box, die Abstände zwischen den Feldern und die Formatierung des Textes an die Box anpassen. Die Einstellungen können Sie mit der Maus grob ausführen, anschließend fein abstimmen über das Kontextmenü mittels *Position und Größe* oder mit *Ändern | Position und Größe*. Im Anschuß wählen Sie über das Kontextmenü *Fläche* oder *Format | Fläche*, bei beiden die Registerseite *Farbe* die entsprechenden Füllfarben aus.

Als Verbindungen zwischen den Boxen werden keine Linien verwendet, sondern Verbinder. Hierzu klicken Sie auf der Symbolleiste Zeichnen auf die Schaltfläche *Verbinder* . Sie wählen die Form des Verbinders mittels Klick auf den Pfeil, rechts neben dem Symbol aus, und ziehen mit der Maus die Verbindung zwischen den Feldern. Eine genaue Beschreibung hierzu finden Sie ab Seite 8, *Klebepunkte und Verbinder*.

Sie können auch dynamische Textrahmen statt einfacher Textrahmen auswählen. Diese haben den Vorteil automatischer Zeilenumbrüche. Abbildung 5 zeigt den Ablauf der Texteingabe, über die Umrahmung bis zur Füllung mit der Hintergrundfarbe. Die Symbolleiste Linie und Füllung ist möglicherweise nicht sichtbar, bis Sie den Textrahmen einstellen.

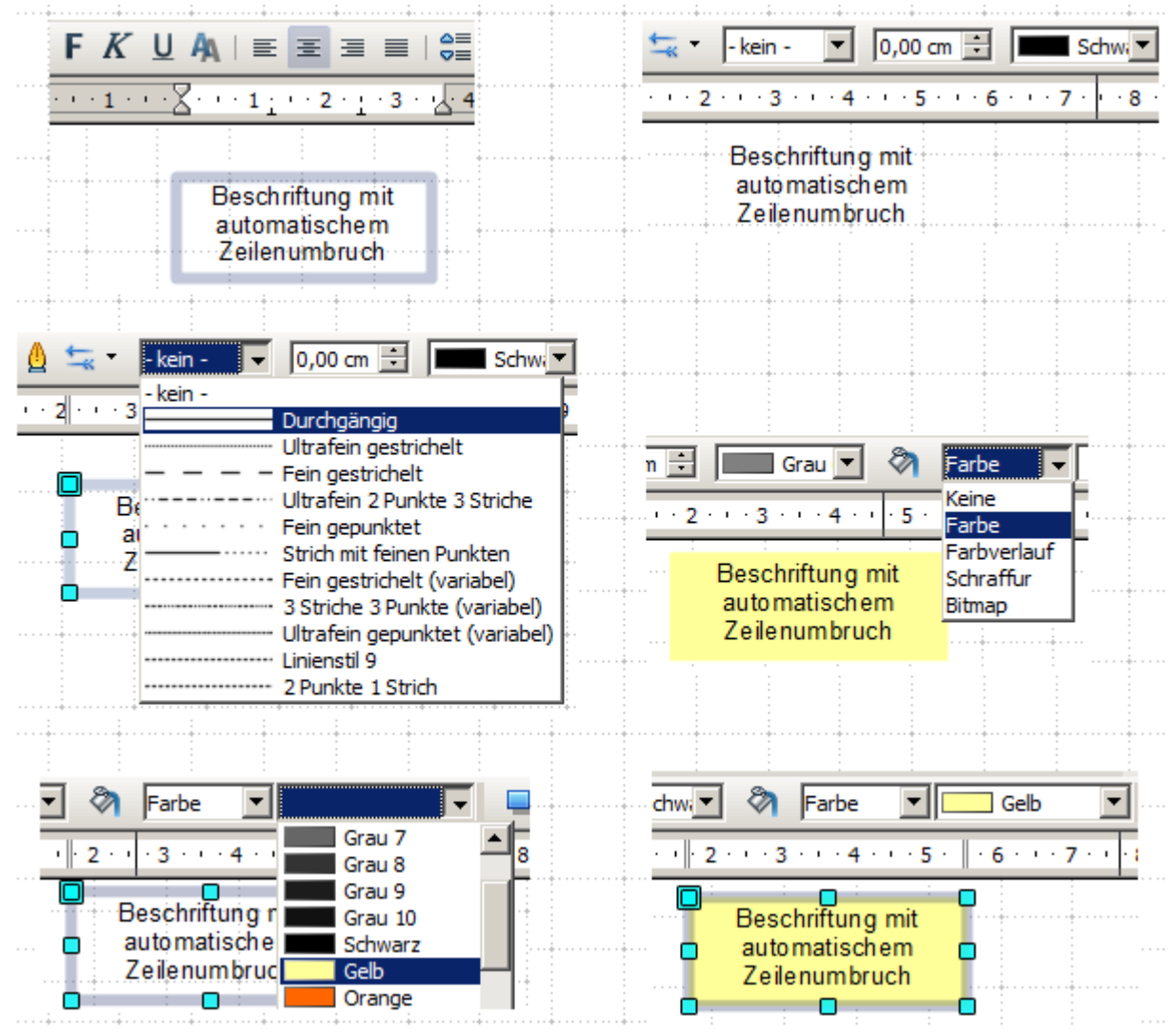

*Abbildung 5: Arbeiten mit Textboxen*

## <span id="page-7-0"></span>**Zeichnen eines Flussdiagramms**

Für das Erstellen von Flussdiagrammen, auch bekannt als Ablaufdiagramme, bietet Draw Werkzeuge, welche mittels Klick auf die Schaltfläche *Flussdiagramme* **auf der Symbolleiste Zeichnen eingeblendet werden. Mit** Klick auf die Schaltfläche oder den rechten Pfeil neben dem Symbol,öffnet sich ein Werkzeugmenü (Abbildung 6).

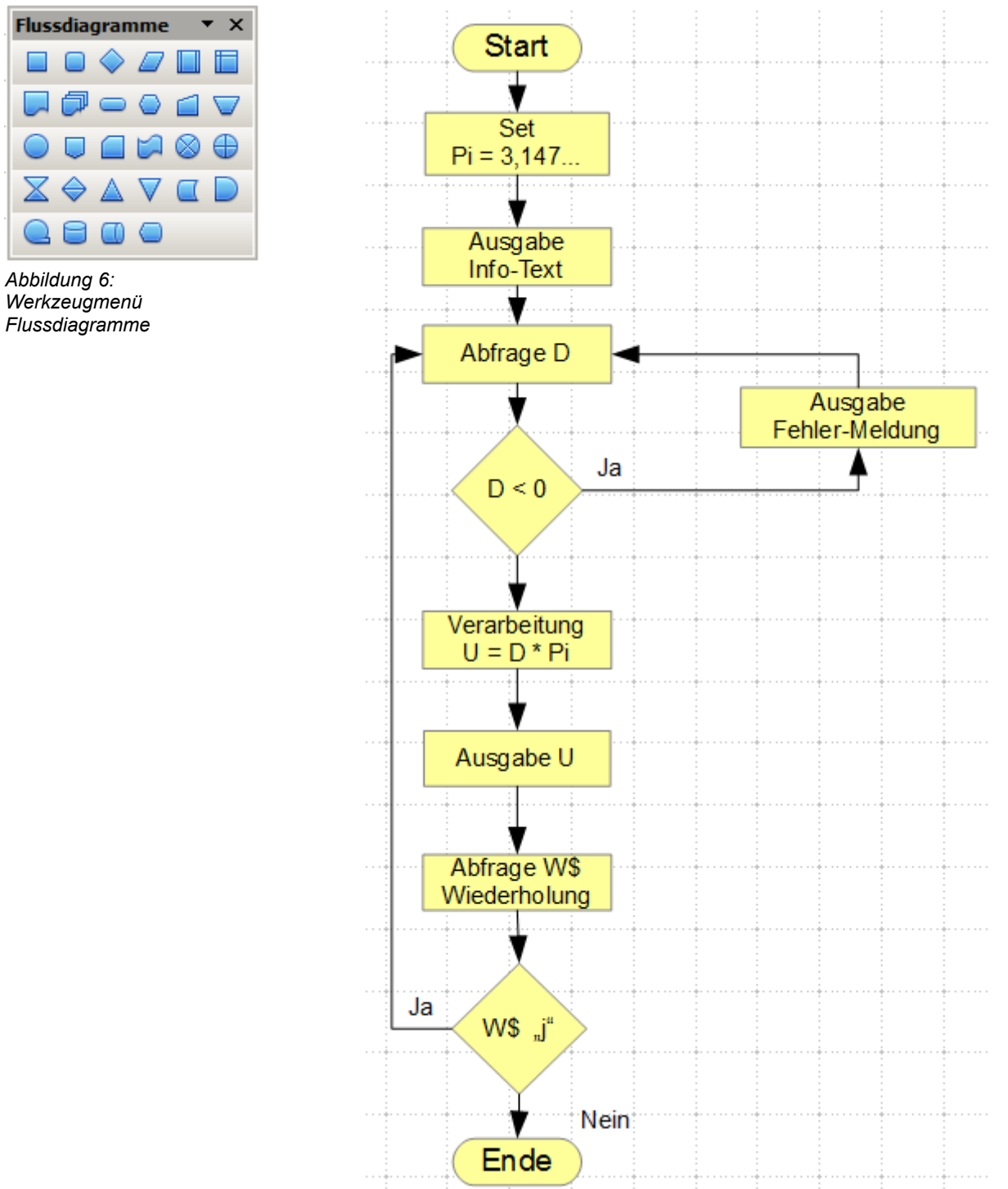

*Abbildung 7: Beispiel eines Flussdiagramms*

Die einzelnen Symbole müssen exakt senkrecht positioniert werden, wenn deren Verbindungen sich zu einer senkrechten Linie verbinden sollen. Das bedeutet, die Mittelpunkte aller untereinander liegenden Symbole, sollten die gleiche X-Koordinate und nebeneinander liegende dieselbe Y-Koordinate besitzen. Wählen Sie die untereinanderliegenden Symbole gemeinsam aus und richten Sie sie mit *Ändern | Ausrichtung | Zentriert* oder deren Kontextmenü *Ausrichtung | Zentriert* aus. Für die nebeneinanderliegende Symbole wählen Sie entsprechend *Ändern | Ausrichtung | Mitte* oder deren Kontextmenü *Ausrichtung | Mitte*.

Nach dem Sie Ihre Beschriftungen und Füllfarben zugeordnet haben, können Sie die einzelnen Symbole mittels Verbindungspfeilen verbinden und diese beschriften. Diese Technik wird im folgenden Kapitel beschrieben.

## <span id="page-9-1"></span>**Klebepunkte und Verbinder**

Diese Elemente wurden kurz in *Kapitel 2* dieses Handbuches unter *Klebepunkte und Verbinder (Grundlagen)* vorgestellt. In diesem Abschnitt wird beschrieben, wie sie zu verwenden werden.

*Verbinder* sind Linien oder Pfeile, deren Enden automatisch eine Verbindung oder Anschluss an die Klebepunkte eines Objektes herstellen. Verbinder sind besonders nützlich bei der Zeichnung von Organigrammen, Flussdiagrammen und Mindmaps. Die Verbindungslinien zwischen den Symbolen bleiben auch dann erhalten, wenn die Objekte verschoben oder umgeordnet werden.

#### <span id="page-9-0"></span>**Die Symbolleiste Verbinder**

Klicken Sie auf der Symbolleiste Zeichnen auf den Pfeil rechts neben der Schaltfläche Verbinder <sup>nuu</sup>r oder direkt auf die Schaltfläche zum Öffnen des Werkzeugmenüs (Abbildung 8). Mit Klick auf die Striche am unteren Ende des Werkzeugmenüs, können Sie diese von der Symbolleiste lösen und als schwebenden Symbolleiste auf der Arbeitsfläche verschieben.

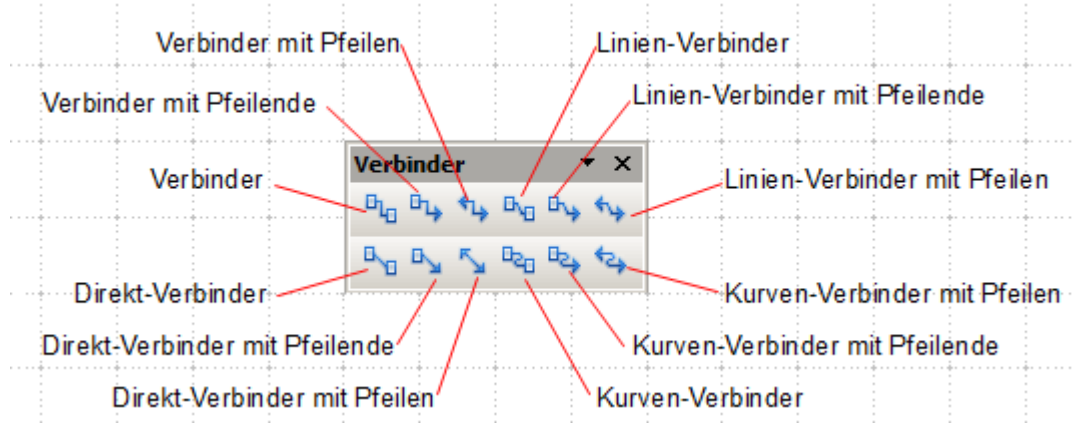

*Abbildung 8: Symbolleiste Verbinder*

Wenn der Verbinder-Typ, den Sie benötigen, nicht angezeigt wird, lösen sie das Werkzeugmenü von der Symbolleiste und klicken auf den *Pfeil* in der Titelleiste. Im sich öffnenden Menü klicken Sie dann auf *Sichtbare Schaltflächen*, es werden alle verfügbaren Verbinder eingeblendet. Hier können Sie dann zusätzliche Verbinder aktivieren.

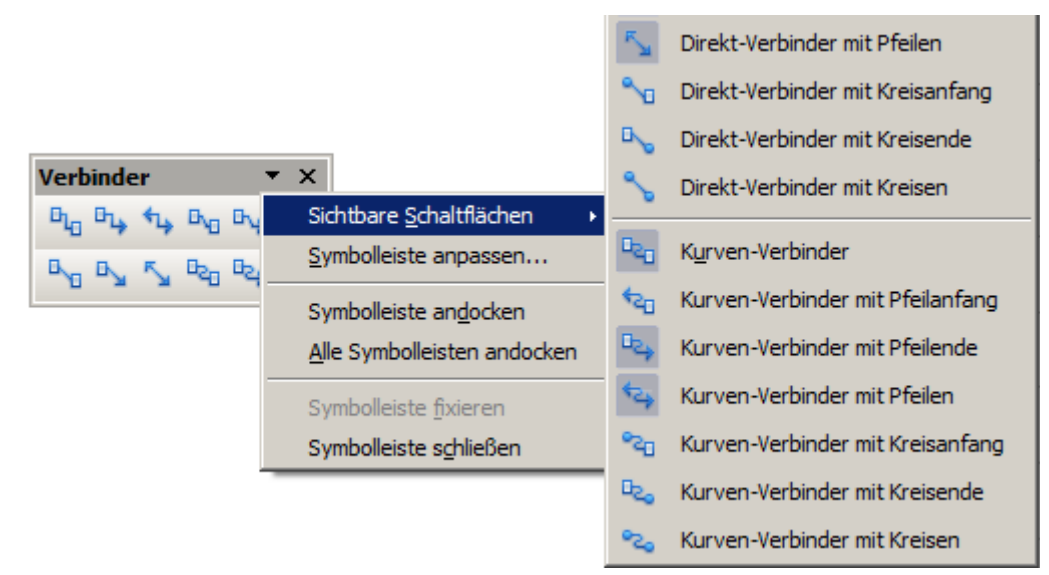

*Abbildung 9: Zusätzliche Verbinder aktivieren (Auszug)*

Die Verbinder Typen lassen sich in vier Gruppen aufteilen:

- *Verbinder:* Die Liniensegmente laufen vertikal und horizontal. Alle Winkel sind rechtwinklig. Der Verbinder geht nicht über die miteinander verbundenen Objekte hinweg.
- *Linien-Verbinder* bestehen aus einem Liniensegment und zwei kleineren waagerechten oder senkrechten Segmenten an den Enden.
- *Direkt-Verbinder* bestehen aus einer einzigen einfachen Linie.
- *Kurven-Verbinder* basieren auf Bézierkurven, wie in *Kapitel 10, Fortgeschrittene Zeichentechniken* beschrieben.

Sie können jeden Verbindertyp in einen anderen über dessen Kontextmenü umwandeln. Hierzu wählen Sie den Verbinder aus, im Kontextmenü wählen Sie *Verbinder*. Es öffnet sich ein Dialogfenster, in dem Sie den Typ ändern können, sowie den Linienversatz und Linienabstand (Abbildung 10).

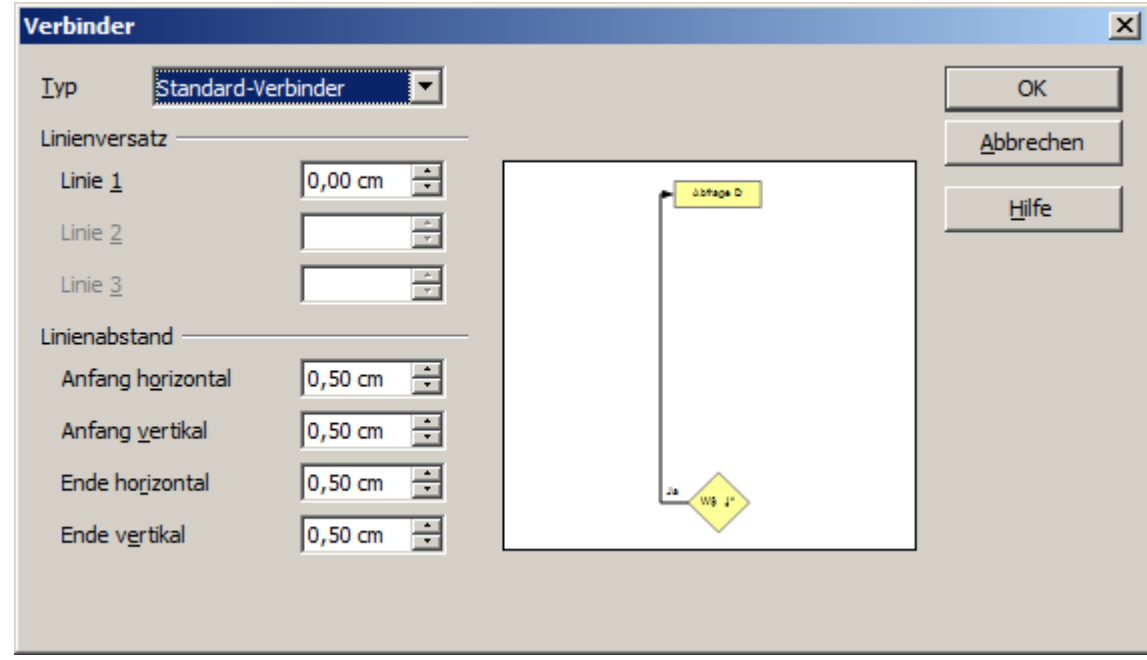

*Abbildung 10: Verbindertyp umwandeln*

Mit der Auswahl *Linie* im Kontextmenü können Sie das Aussehen der Linie (Farbe, Pfeil und Linienstil), aber nicht den Typ des Verbinders ändern.

#### <span id="page-10-0"></span>**Verbinder zeichnen – Grundlagen**

Wenn Sie einen Verbinder aus der Symbolleiste anklicken, ändert der Mauszeiger sich in  $+$  Bewegen Sie jetzt den Mauszeiger über ein Objekt, werden dessen Klebepunkte sichtbar. Zur Verbindung von zwei Objekten bewegen Sie den Mauszeiger auf einen Klebepunkt. Mit klicken der linken Maustaste auf den Klebepunkt wird das erste Ende des Verbinders abgelegt. Halten Sie die linke Maustaste gedrückt und ziehen diese zu einem Klebepunkt auf das zu verbindende Objekt. Mit Loslassen der Maustaste wird der Verbinder dort angedockt und gezeichnet (Abbildung11).

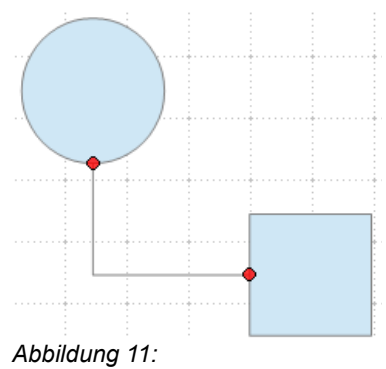

*Einen Verbinder ankleben*

Sie können auch den Anfang oder das Ende einer Verbindung in der Mitte eines Objekts positionieren. Das ist nützlich, wenn die endgültige Position der Objekte noch nicht bestimmt ist. Wenn Sie das Objekt verschieben, wählt Draw automatisch die optimale Position für die beiden Klebepunkte (Abbildung 12).

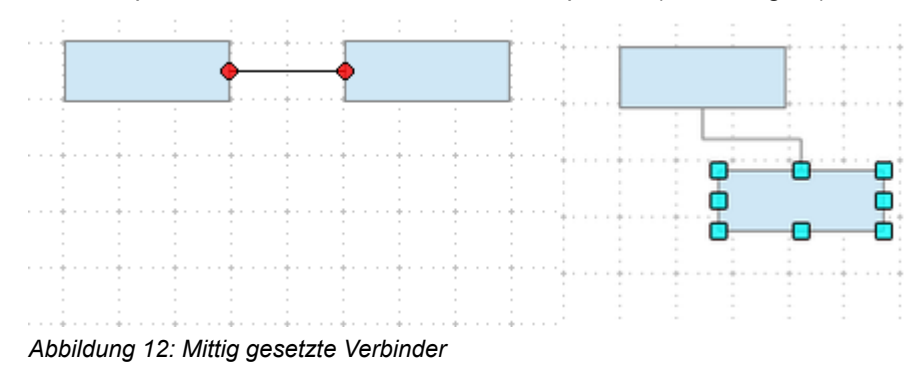

Wie alle anderen Objekte haben Verbinder einen oder mehrere Kontrollpunkte zur Vereinfachung der Konstruktion der Zeichnung. Sie können diese Punkte verwenden, um die Form, die Länge und die Proportionen der Verbinder zu ändern (Abbildung 13).

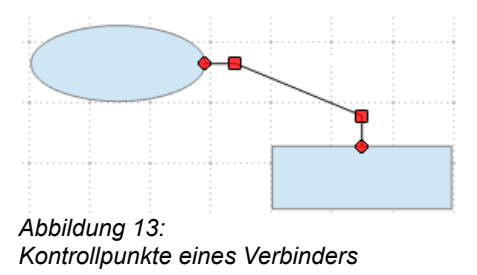

Sie können jederzeit die Verbindung zwischen einem Verbinder und einem Objekt lösen (aufbrechen). Ziehen sie das Ende des Verbinders vom Klebepunkt des Objektes weg oder löschen Sie den Verbinder einfach.

#### <span id="page-11-0"></span>**Klebepunkte editieren**

Klebepunkte können über eine eigene Symbolleiste (siehe Abbildung 14) bearbeitet werden. Diese Symbolleiste erscheint, wenn Sie auf das Schaltfläche **Klebepunkte** Aklicken, oder mittels **Bearbeiten | Klebepunkte**.

| <b>Klebepunkte</b>        |  |
|---------------------------|--|
| $\mathbf x$<br>$\sqrt{2}$ |  |

*Abbildung 14: Die Symbolleiste Klebepunkte*

Im Folgenden wird jede Klebepunktfunktion dieser Symbolleiste beschrieben.

Mit der Schaltfläche *Klebepunkt einfügen* fügen Sie einen neuen Klebepunkt in ein von Ihnen gezeichnetes Objekt ein. Wenn das Objekt gefüllt ist, können Sie einen Klebepunkt im Objekt oder auf dessen Rahmen platzieren. Bei leeren (nicht gefüllten) Objekten können Sie zuerst nur an der Außenseite des Rahmen einen Klebepunkt setzen, diesen aber anschließend nach innen ziehen. Wichtig ist, dass die Schaltfläche aktiv ist.

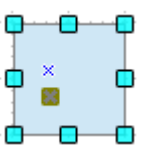

Die Klebepunkte bleiben so lange sichtbar wie die Schaltfläche *Klebepunkt einfügen* aktiv ist. Die Klebepunkte erscheinen als kleine, blaue Kreuze. Im angewählten Zustand nimmt ein Klebepunkt die Form eines Rechteckes an. Sie können einen angewählten Klebepunkt mit der Maus verschieben oder mittels *Entfernen-Taste* löschen.

 $+x$ 岗  $\mathbf{x}$  $\boxed{\times}$  Mit diesen vier Schaltflächen können Sie dem Verbinder vorgeben, aus welcher Richtung dieser andocken soll (Austrittsrichtung). Es ist möglich für einen Klebepunkt mehrere Richtungen zu aktivieren.

Aktivieren Sie den betreffenden Klebepunkt und anschließend die Richtung / Richtungen. Wenn Sie z.B. die Schaltfläche **Austrittsrichtung links EX** aktivieren, werden alle Verbinder veranlasst am Klebepunkt auf der linken Seite anzudocken.

In der folgenden Abbildung unten, ist links ein linksbündiger Klebepunkt im Kreis,und im Quadrat ein rechtsbündiger Klebepunkt zu sehen. Die Wirkung auf den Verbinder zwischen den beiden Klebepunkten sehen Sie in der unteren Abbildung rechts.

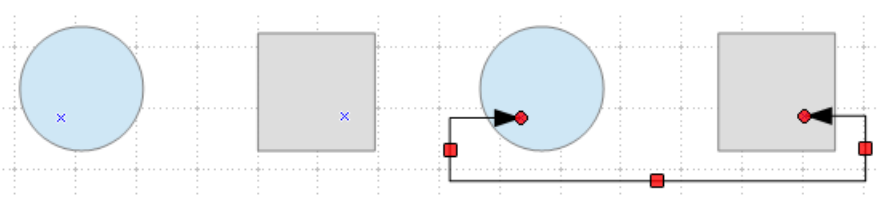

Wenn Sie den Klebepunkt im Kreis durch Anklicken in den Bearbeitungsmodus bringen, können Sie die Richtung des Klebepunktes neu festlegen, wie im Beispiel durch Aktivieren der Schaltfläche *Klebepunkt unten* **E.** Draw versucht dann die Länge des Verbinders zu optimieren. Das Ergebnis der Änderung sehen sie in der folgenden Abbildung.

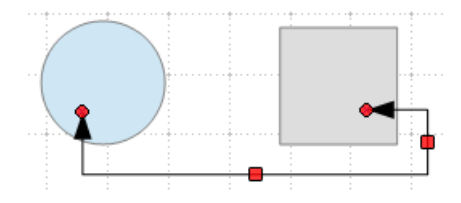

 $\frac{9}{6}$ 

Als Standard ist die Schaltfläche *Klebepunktposition relativ* aktiv. Dann verschiebt sich der Klebepunkt bei einer Änderung der Objektgröße relativ mit (siehe folgende Abbildung).

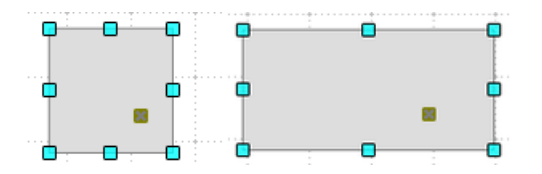

Wenn die Schaltfläche *Klebepunktposition relativ* deaktiviert ist, werden die übrigen Schaltflächen auf der Symbolleiste, die zuvor ausgeblendet waren, aktiv. Damit können Sie entscheiden, wie ein Klebepunkt eingefügt wird, wenn die Größe des Objekts geändert wird.

### $\frac{N}{2}$ ¥ 置

Mit diesen drei Schaltflächen bestimmen Sie, wie sich die horizontale Position eines Klebepunkts ändert, wenn Sie die Größe des Objekts verändern. Sie können wählen, ob der Klebepunkt in einem konstanten Abstand vom linken Rand des Objekts, von der Mitte oder vom rechten Rand des Objekts bleibt, wenn Sie die Größe des Objekts verändern. Wenn die Breite des Objekts kleiner als die Distanz zum Klebepunkt ist, verschiebt sich der Klebepunkt rechts im linken Objekt .

In der folgenden Abbildung wird ein Klebepunkt der horizontal linksbündig ist dargestellt, also einen konstanten Abstand zum linken Rand hat

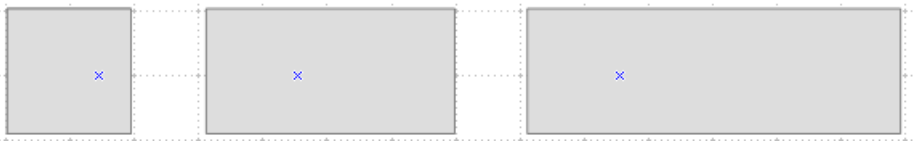

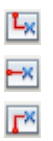

Diese Schaltflächen legen analog die vertikale Position eines Klebepunktes fest, wenn die Größe des Objekts geändert werden soll.

### <span id="page-14-0"></span>**Beschriften von Verbindern**

Um einen Verbinder zu beschriften, doppelklicken Sie auf diesen. Die Verbindungsenden und die Kontrollpunkte werden kurzzeitig aktiv, anschließend erscheint der blinkende Textcursor. Die Symbolleiste *Textformatierung* erscheint unter der oberen Menüleiste. Damit können Sie die Texteigenschaften festlegen und dann Ihren Text einfügen.

Wenn Sie einen Verbinder zeichnen und anschließend aktivieren werden nur die End- und Kontrollpunkte sichtbar. Trotzdem besitzt auch der Verbinder einen eigenen unsichtbaren Objektrahmen. Sie können sich jedoch leicht in diesen Rahmen eindenken, indem Sie ein Rechteck vom Anfangspunkt bis zum Endpunkt des Verbinders zeichnen. In der folgenden Abbildung 15 ist dieser Rahmen an einem Beispiel dargestellt.

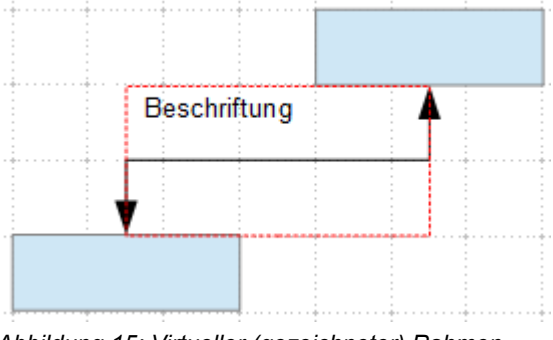

*Abbildung 15: Virtueller (gezeichneter) Rahmen eines Verbinders*

Die Beschriftung orientiert sich an diesem Rahmen. Wenn Sie Text zu einem Verbinder neu hinzufügen, steht der blinkende Textcursor in Relation zum transparenten Objektrahmen mittig. Die genaue Position des Textes können Sie im Dialogfenster *Text* festlegen (Abbildung 16).

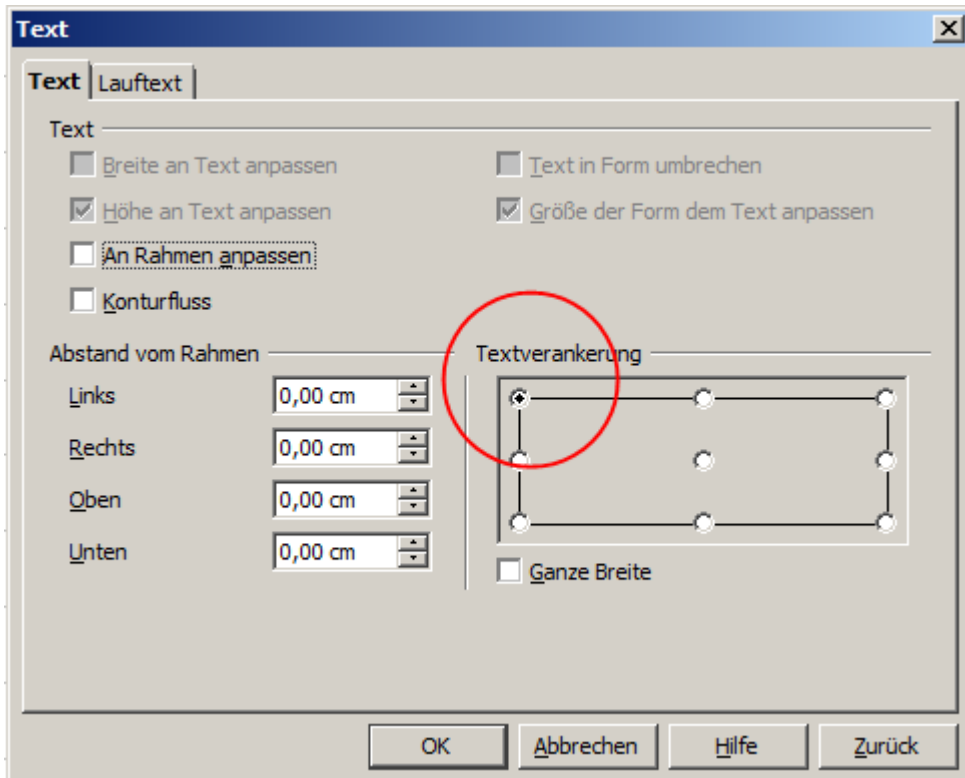

*Abbildung 16: Dialogfenster Text mit Einstellung für Abbildung 15*

In diesen Dialog gelangen sie bei markiertem Text mittels *Format | Text*, einem Doppelklick auf den markierten Text oder mittels Kontextmenü und der Wahl *Text*. Im Dialogfenster wählen Sie die Registerseite *Text*.

*Besonderer Hinweis:* Im Feld *Textverankerung* können Sie die Ausrichtung (Verankerung) des Beschriftungstextes innerhalb des virtuellen Rahmens festlegen. Im linken Feld *Abstand vom Rahmen* legen sie die genaue Position des Beschriftungstextes fest. Negative Werte in diesem Feld positionieren den Text außerhalb des Rahmens.

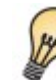

Experimentieren Sie eine Weile mit der Funktion Beschriftung um diese in Verbindung mit dem virtuellen Rahmen (unbedingt zeichnen) zu verstehen.

#### <span id="page-15-0"></span>**Beschriftung dem Linienverlauf anpassen.**

Wenn Sie möchten, dass der Beschriftungstext auch gebogenen Verbindern folgt, benötigen Sie zur Verwendung das *Fontwork* Werkzeug. Um das zu benutzen, müssen sie dies verfügbar machen. Sie können dieses Werkzeug der Symbolleiste *Zeichnen* zuordnen:

- 1. Wählen Sie *Extras | Anpassen* aus der Menüleiste.
- 2. Auf die Registerseite *Symbolleisten* wählen Sie unter *Symbolleiste* aus der Pull-down-Liste *Zeichnen*. In der Rubrik *Symbolleisteninhalt*, durchlaufen Sie dann das Auswahlfenster *Befehle* mittels des rechten Schiebebalkens. Wenn hier *Fontwork* gelistet ist, klicken Sie auf das Kästchen vor dem Eintrag, falls noch kein Haken gesetzt ist und verlassen das Dialogfenster. Ist *Fontwork* nicht in dieser Liste, klicken Sie rechts auf den Button *Hinzufügen*.
- 3. Über den Dialog *Hinzufügen*, wählen Sie aus der linken Liste *Bereich Format*. Anschließend suchen Sie in der rechten Liste *Befehle Fontwork* aus. Mit Klick auf *Hinzufügen* fügen Sie der Symbolleiste *Fontwork* zu, anschießend schließen Sie den Dialog Befehle hinzufügen.
- 4. In der Liste der Befehle unter *Symbolleisteninhalt*, verschieben Sie das Symbol *Fontwork* mit den Nach-oben / Nach-unten-Pfeilen an die gewünschte Position und klicken Sie dann auf *OK*.

Wenn Sie jetzt einen schräg verlaufenden Verbinder beschriften möchten, befolgen Sie diese Schritte:

- 1. Fügen Sie den Text an den Verbinder, wie zuvor beschrieben, ein. Die Position der Verankerung des Textes ist in dieser Phase nicht wichtig (Abbildung 17, links).
- 2. Wählen Sie den Verbinder mit dem Text aus und klicken Sie auf der Symbolleiste Zeichnen auf die Schaltfläche **Fontwork**  $\triangledown$  zum Öffnen des Dialogs **Fontwork** (Abbildung18).
- 3. Um den Text entlang der schrägen Linie zu positionieren, klicken Sie auf das Symbol *Drehen*  $\Diamond$ , den Abstand zur Linie stellen Sie anschließend mit Klick auf das Symbol  $\pm$  ein. Es kann passieren, dass der Text auf die Unterseite des Verbinders gesetzt wird, dann klicken Sie auf das Symbol *Laufrichtung* .

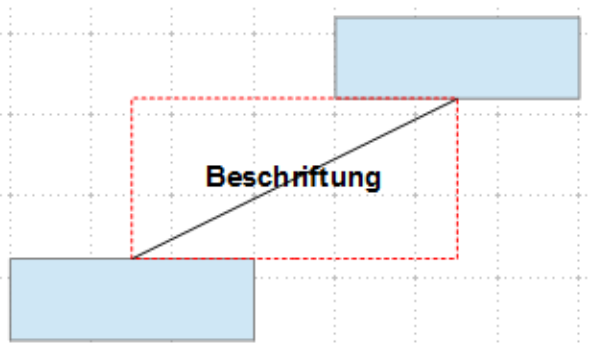

*Abbildung 17: Eine schräge Linie beschriften, Schritt 1*

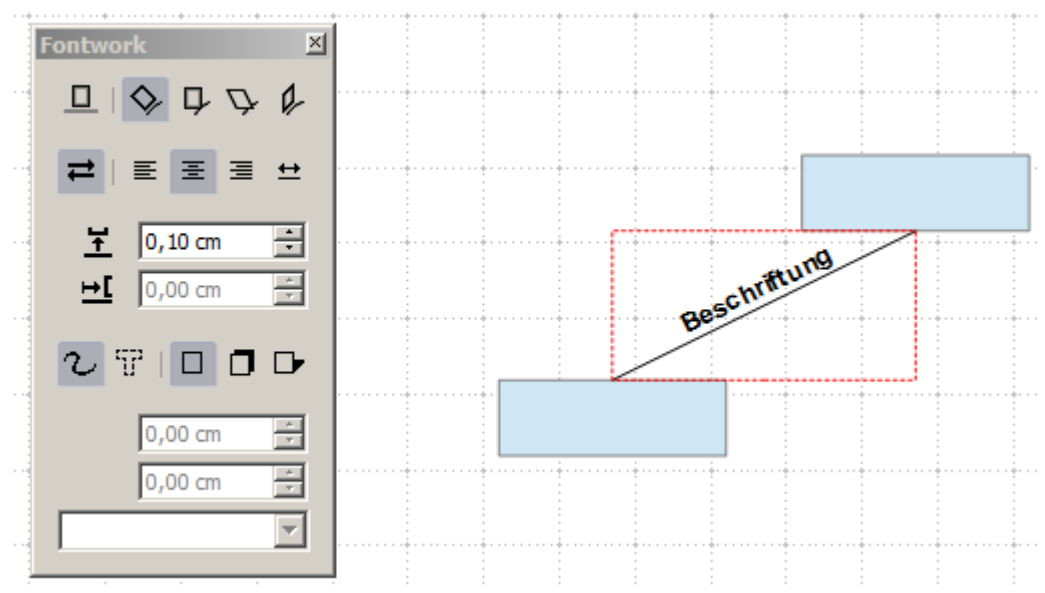

*Abbildung 18: Eine schräge Linie beschriften, Schritt2*

Der Dialog *Fontwork* bietet viele weitere Möglichkeiten zur Manipulation von Text. Sie können beispielsweise den Text um 180 Grad drehen mittels Klick auf das Symbol *Laufrichtung* (wie im Beispiel oben), oder platzieren Sie den Text unterhalb der Linie durch Zuweisung eines negativen Werts zum Abstand zwischen Text und Linie.

Darüber hinaus können Sie im Dialog *Fontwork* gebogenen Text zu erzeugen, in Form einer geschwungenen Linie. Experimentieren Sie mit den verschiedenen Möglichkeiten.